Для выполнения обновления программного обеспечения на сатфайндере GI SatF, вам потребуется.

1) Скачать файл программного обеспечения.

- 2) Выполнить полную зарядку прибора на 100%
- 3) Кабель для соединения ПК и прибора, тип кабеля Mini USB В USB А

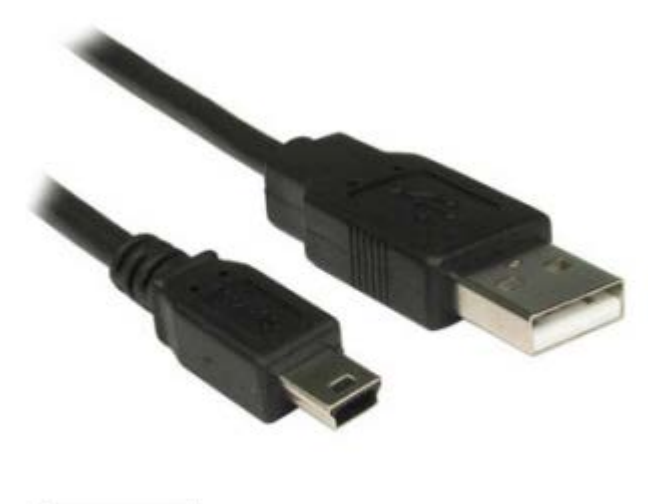

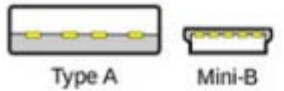

- 4) Скачать программу inf-wizard.exe инсталлятор драйвера по ссылке
- 5) Скачать программу ITTSAT\_DFU.exe инсталляции программного обеспечения по ссылке

#### Инсталляция драйвера:

Первый шаг это подключите измерительный прибор к компьютеру через USB-кабель и включите прибор, мигание желтого светодиода будет означать что прибор подключен в режиме программирования. В диспетчере устройств должно появится новое устройство IE606 DFU.

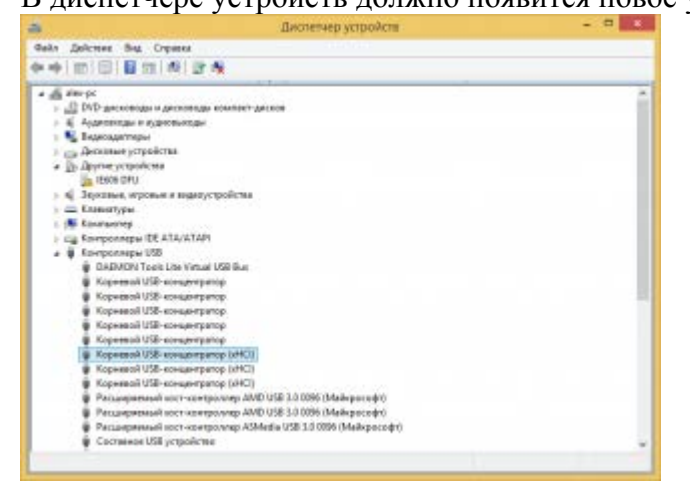

Приступаем к процессу инсталляции драйвера, запускаем **inf-wizard.exe** и нажимаем в окне программы Next на следующий шаг

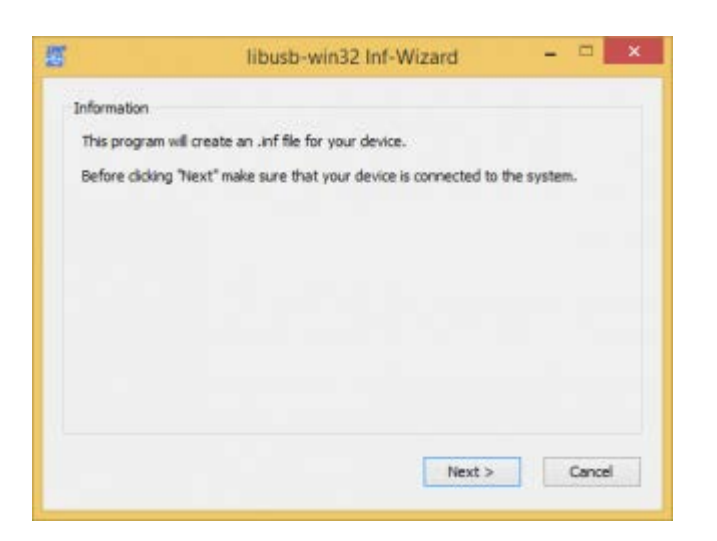

В следующем окне выбираем ID оборудования с параметрами **0x0483 0xDF11 IE606 DFU** и переходим к следующему шагу **Next**

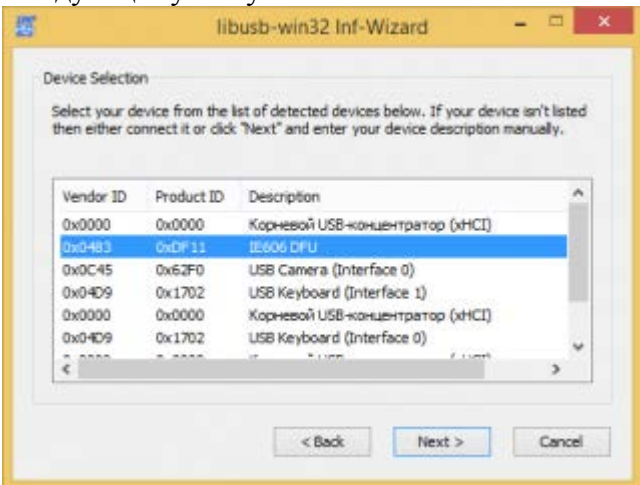

В следующем окне ещё раз сравниваем данные как у меня на скриншоте и нажимаем **Next**

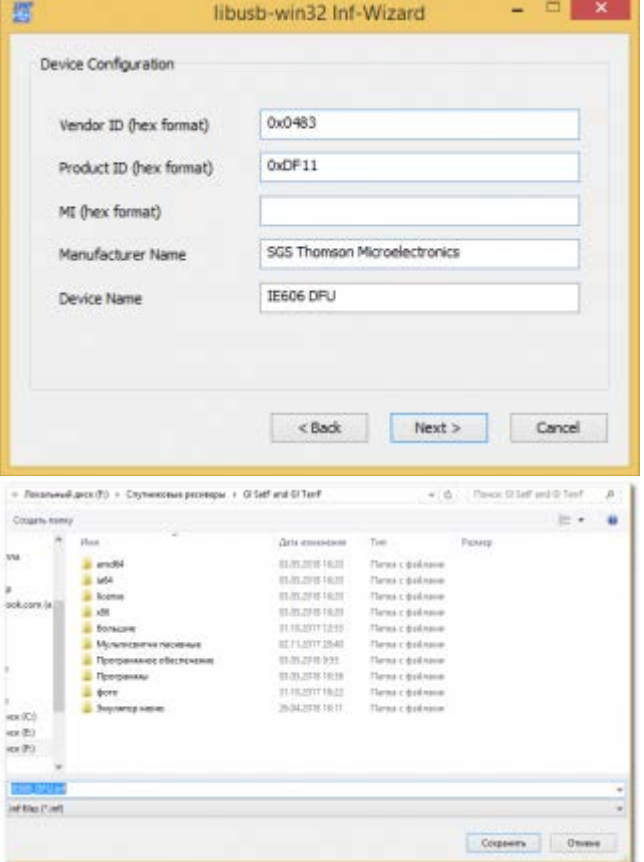

И завершающий шаг инсталляция подготовленного драйвера, если всё прошло успешно, то отлично, но в ствием цифровой подписи драйвера, по этой причине требуется пть проверку цифровой подписи устанавливаемых драйверов.

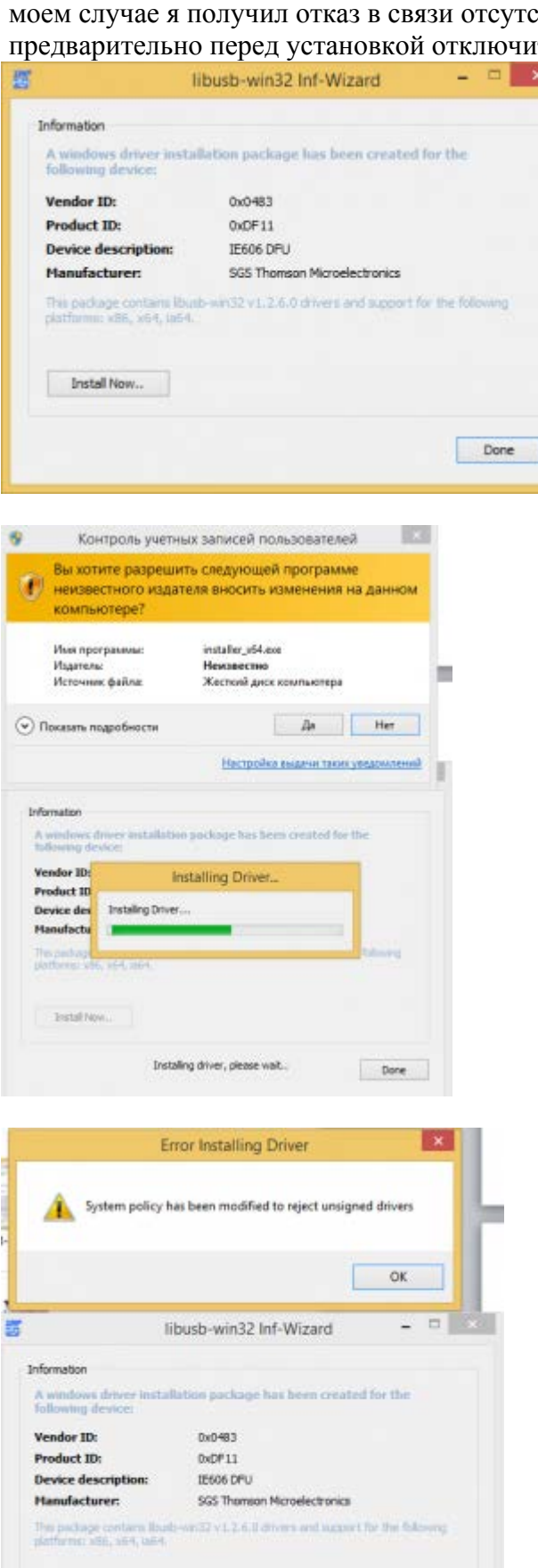

Install Now.

Instaling driver, please wait...

Done

Под спойлером инструкция как отключить проверку цифровой подписи устанавливаемого драйвера Подписанный драйвер - это

И так что же делать если Windows отказывает в установке драйверов без цифровой подписи .

Перемещаем курсор в нижний правый угол экрана выбираем пункт **"Параметры"** или нажимаем клавиши **Win+I**. Нажимаем клавишу **shift**,и держа нажатой, выбираем Выключение и Перезагрузка.

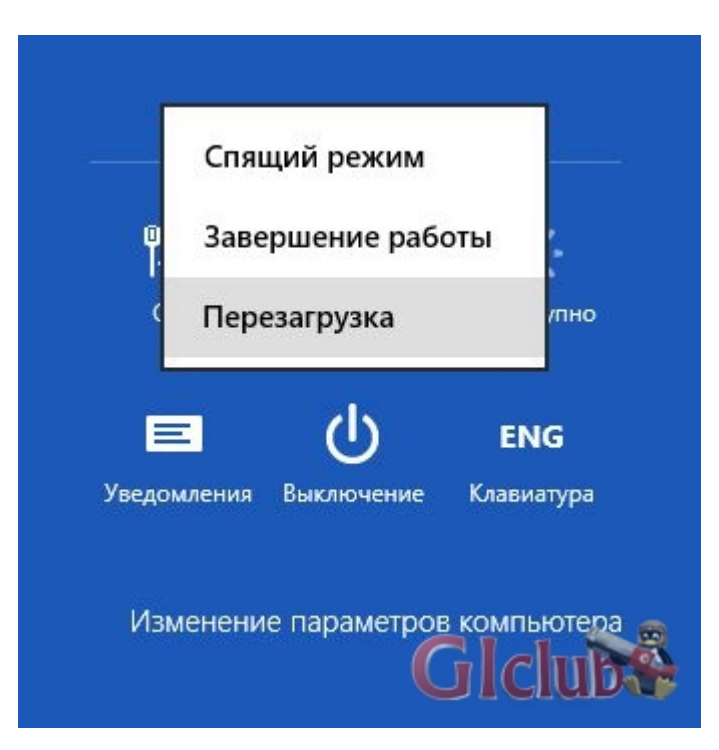

2. После перезагрузки в выпавшем меню выбираем **"Диагностика"**

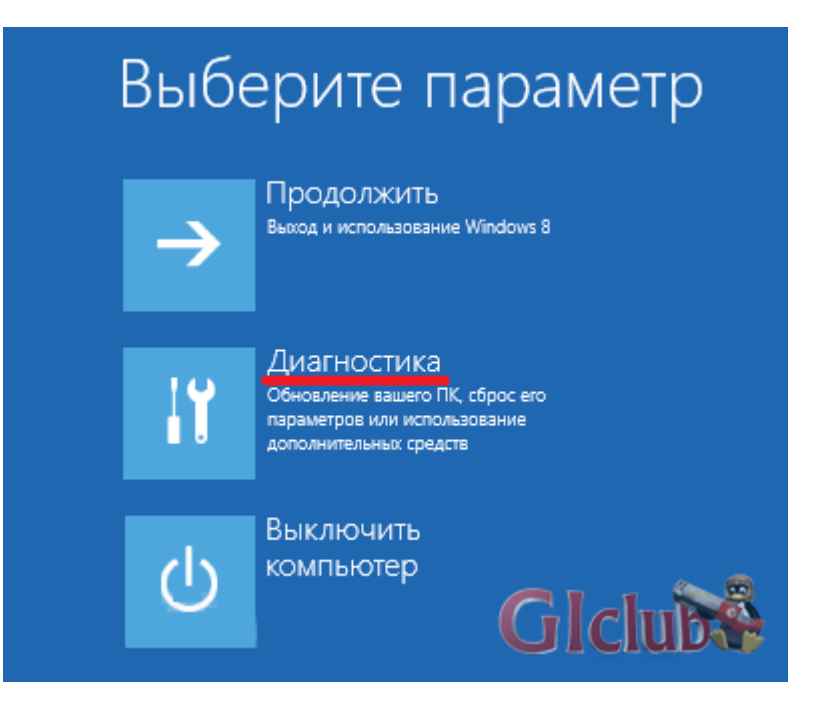

3. В окне **"Диагностика"** выбираем **" Дополнительные параметры"**

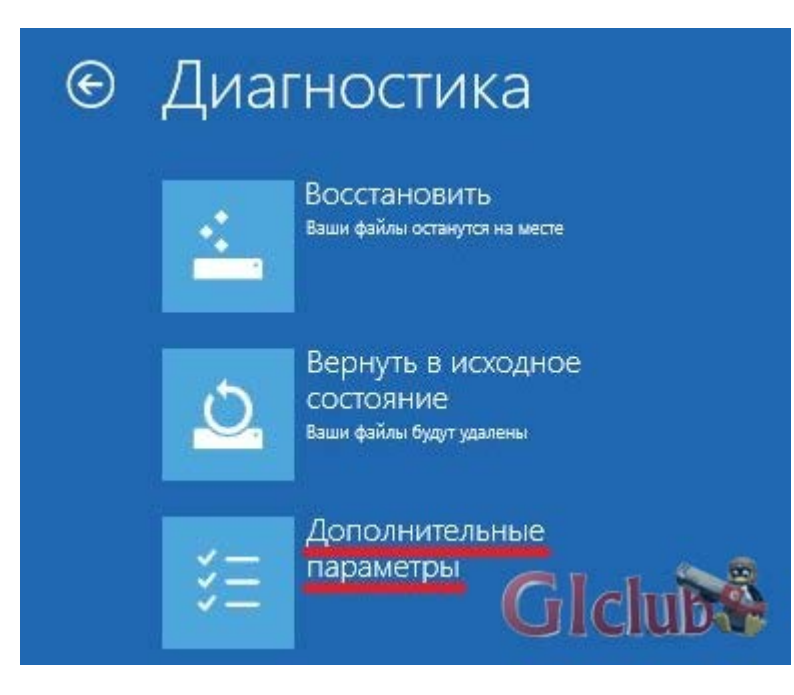

4. В окне **"Дополнительные параметры"** выбираем **"Параметры загрузки"**

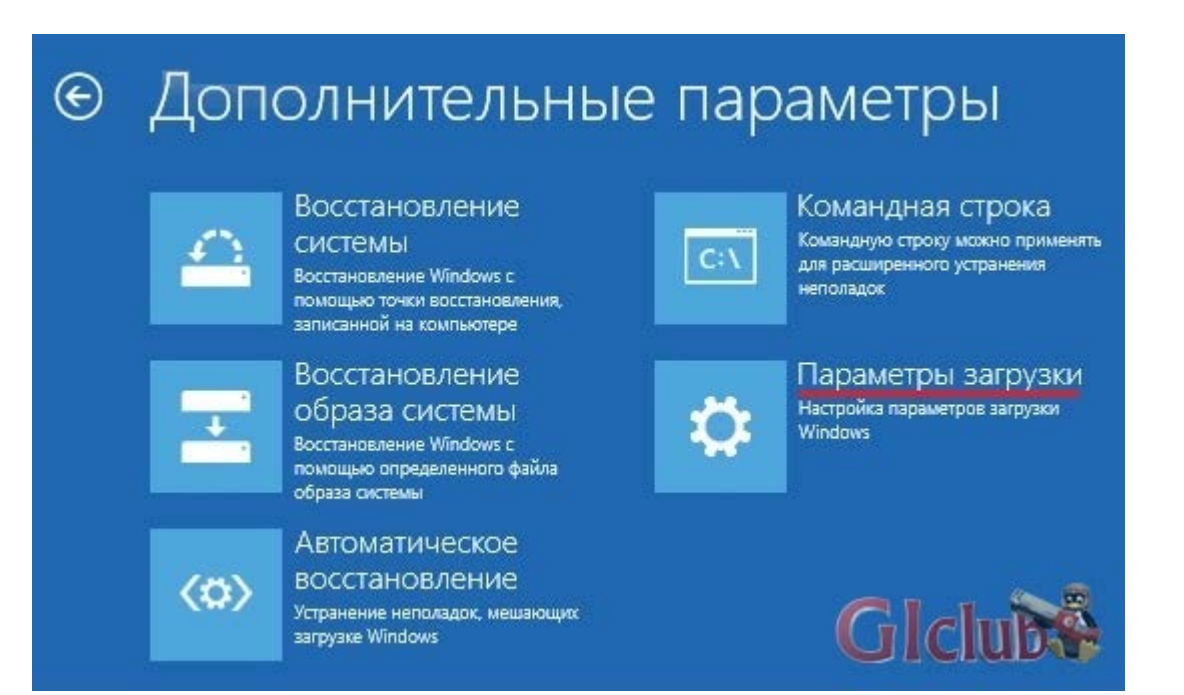

5. В окне **"Параметры загрузки"** жмем **"Перезагрузить"**

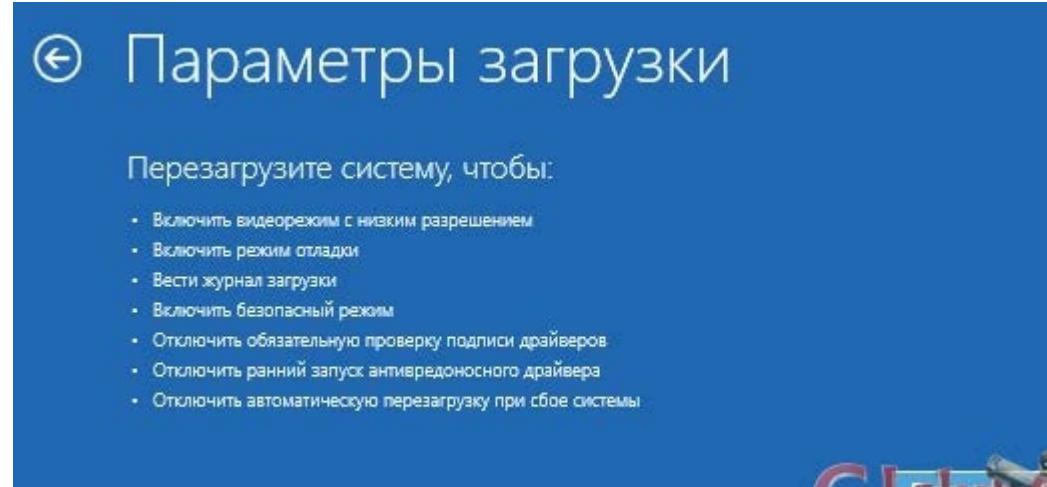

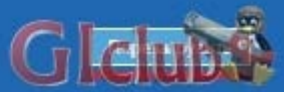

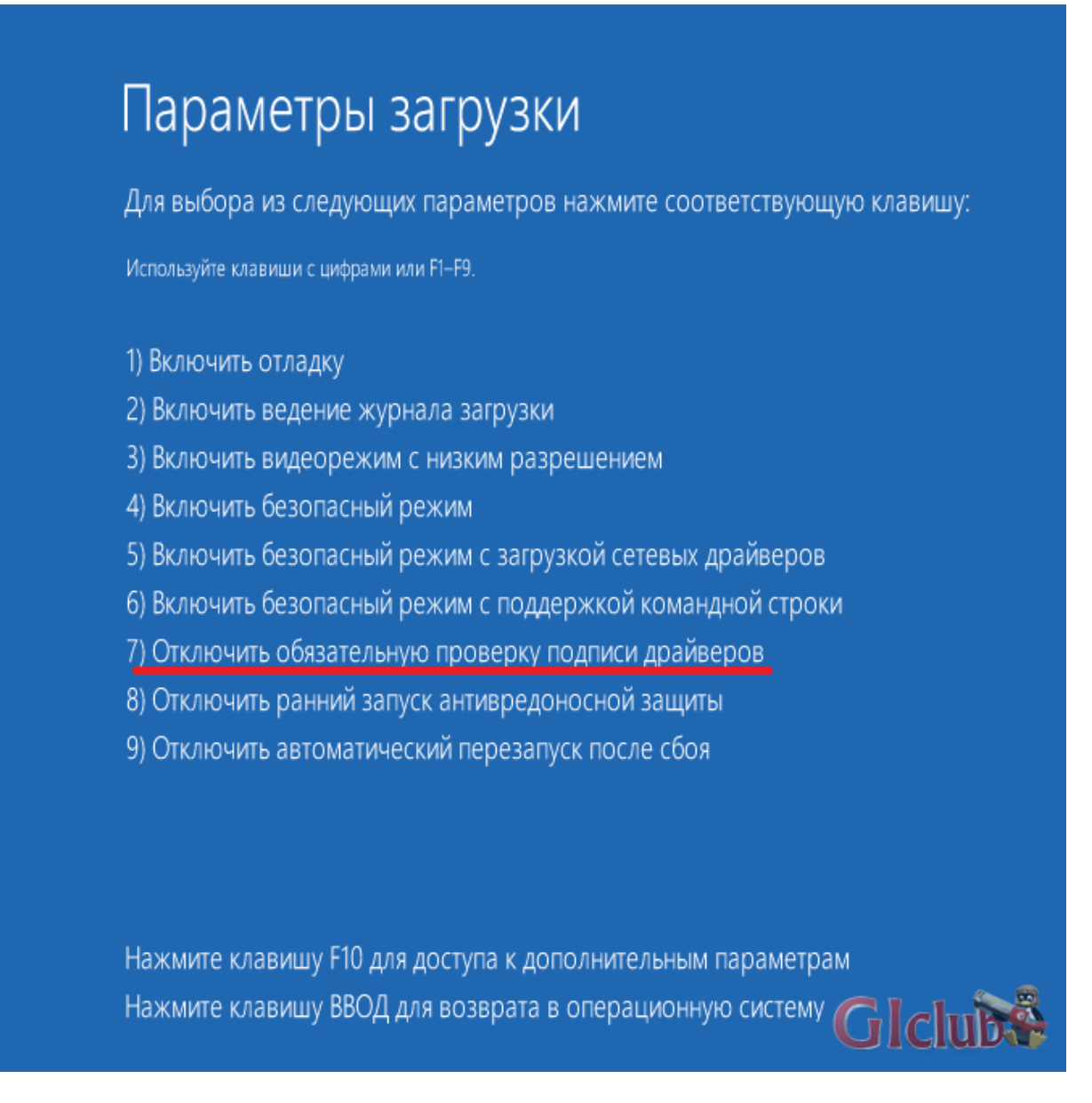

Следующая загрузка системы будет уже без проверки цифровой подписи драйверов. Можно установить необходимые драйвера.

### **При очередной перезагрузке системы автоматически активируется система блокировки неподписанных драйверов. Установленные ранее неподписанные драйвера продолжат работать**

После загрузки системы с выключенной проверкой неподписанных драйверов, повторяем шаги выполненные выше, но уже на шаге в котором застряли появится новое сообщение предупреждение системы безопасности Windows, вы соглашаетесь и подтверждаете "**Всё равно установить этот драйвер**".

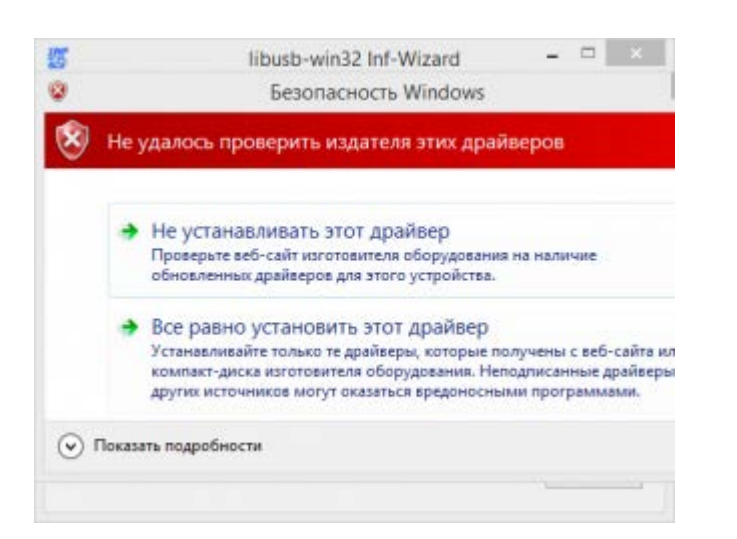

Результат после завершения установки драйвера должен быть следующим.

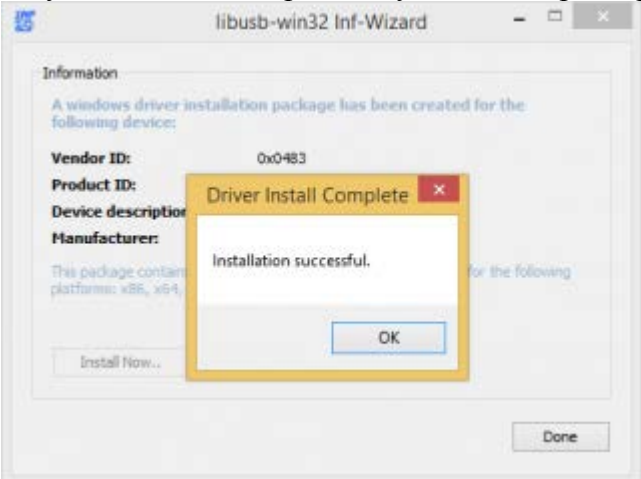

#### **Установка программного обеспечения:**

1) Запускаем программу обновления **[ITTSAT\\_](https://giclub.tv/index.php?action=dlattach;topic=11849.0;attach=135192;image)DFU.exe** и нажимаем в окне программы кнопку **Choose**

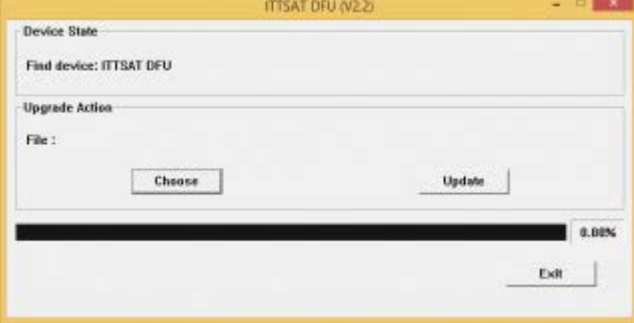

для выбора файла программного обеспечения с расширением **.bin**

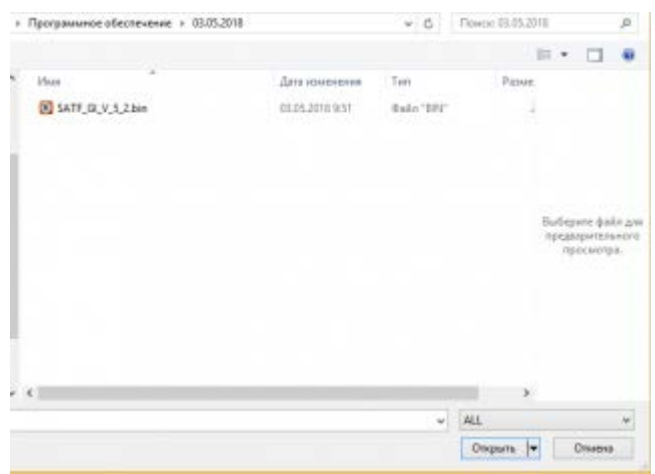

2) После того как загружен файл в программу, для старта обновления нажимаем кнопку **Update**, после чего начнется процесс обновления.

# $\triangle$  Внимание!!!

Во время обновления строго запрещено отключать соединительный шнур от ПК к прибору, прерывать загрузку на ПК, что-либо переключать кнопками на приборе, до завершения обновления ПО!

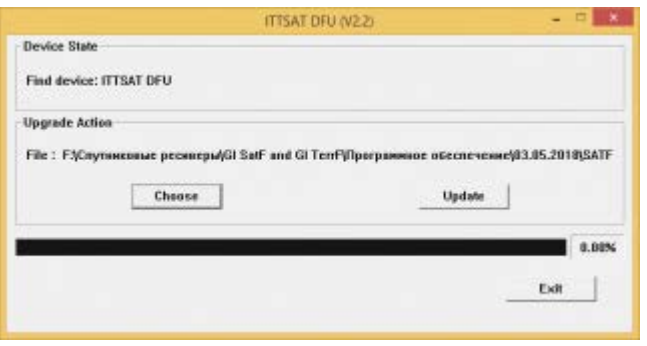

Остается лишь следить за выполнением этапов обновления в окне программы. **Erasing**.

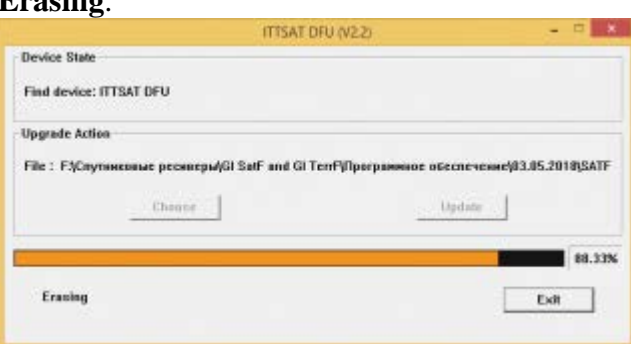

## **[Programming](https://giclub.tv/index.php?action=dlattach;topic=11849.0;attach=135200;image)**.

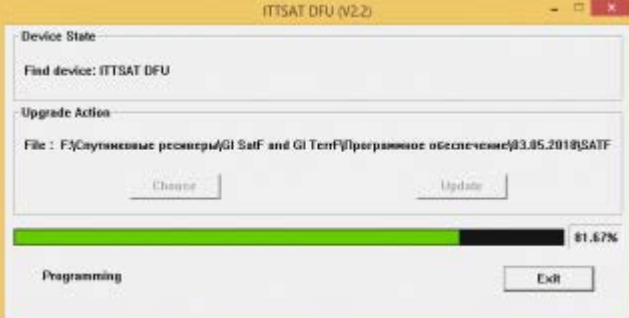

По завершению обновления программа отрапортует **Finished** и прибор самопроизвольно перезагрузится в рабочий режим,

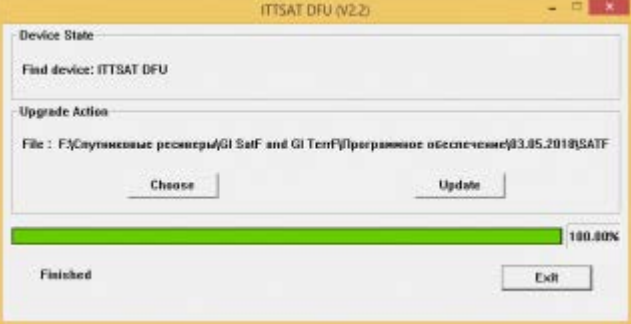

после загрузки в меню **Системные настройки**, рекомендую выполнить сброс настроек к заводским установкам.

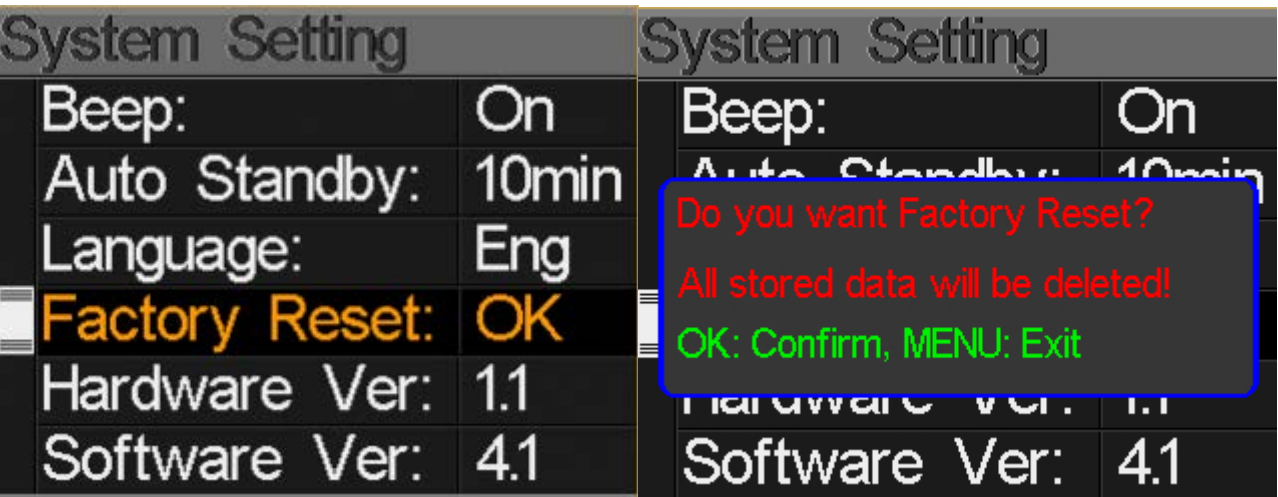